# ◎2-1-6. ダウンロードしたデータの内容を確認する

#### ダ ウンロードデータの種類

[\(1\)ダウンロードデータをエクセルで開く](#page-2-0)

WEB事務システムからダウンロードしたデータは、CSVファイル形式で す。データを参照するためには、エクセル形式に変換させて表示を行い ます。ここでは、エクセルソフトの機能と表示方法を紹介します。

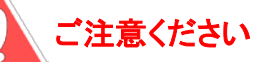

CSVファイルを開く場合、ファイルを直接クリックして「エクセル形式で開く」こともできますが、下記 のような注意が必要です。「(1)ダウンロードデータをエクセルで開く」で記載した手順で表示するこ とをお勧めします。

(1)値の先頭がゼロから始まる場合に、先頭のゼロが消えます。 例: 電話番号など「 0344445555 」は「 344445555 」と表示されます

(2)数値にスラッシュ( / )やハイフン( - )が含まれると日付に変換される場合があります。 例: 番地など「4-1-1 」が「2004/1/1 」、「4-1 」が「4月1日 」と表示されます

(3)15桁以上の数値が指数表示される場合があります。 例: 金額など「 123456789012345 」が「 1.23E+14 」と表示されます

(4)数値の間にEが含まれると指数として扱われる場合があります。 例: IDなど「 1E307 ]が「 1.00E+307 」と表示されます

### 関 連 画 面・デ ー タ フ ァ イ ル・メ ー ル

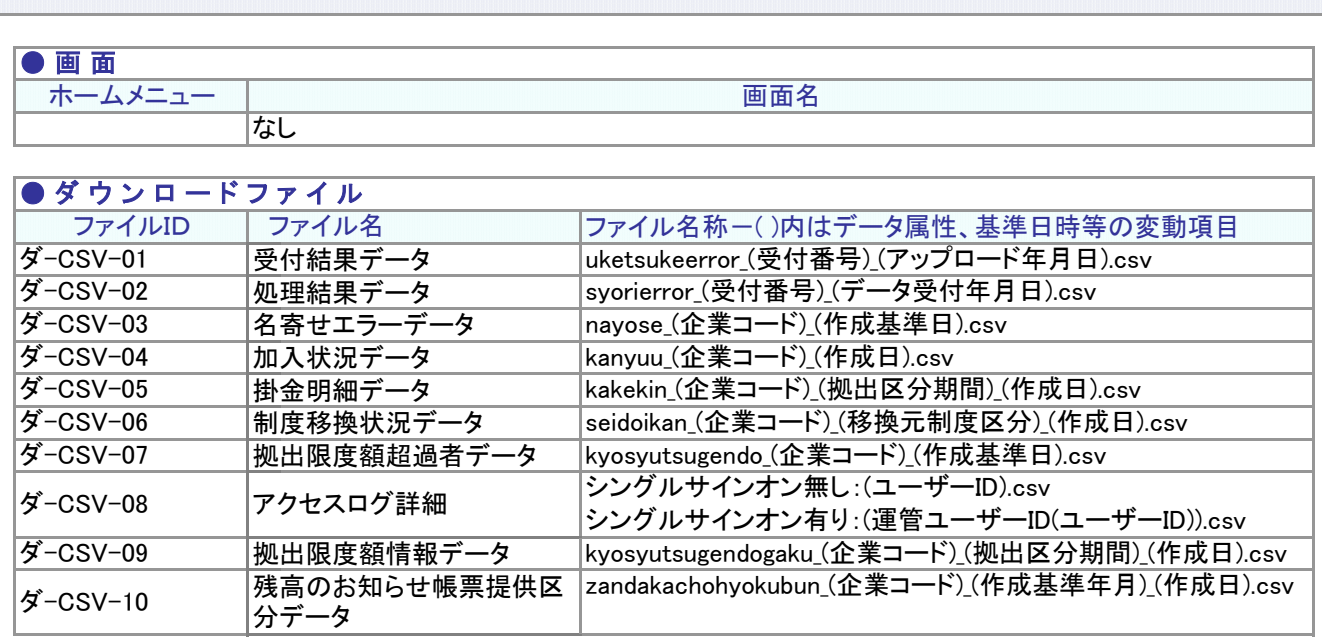

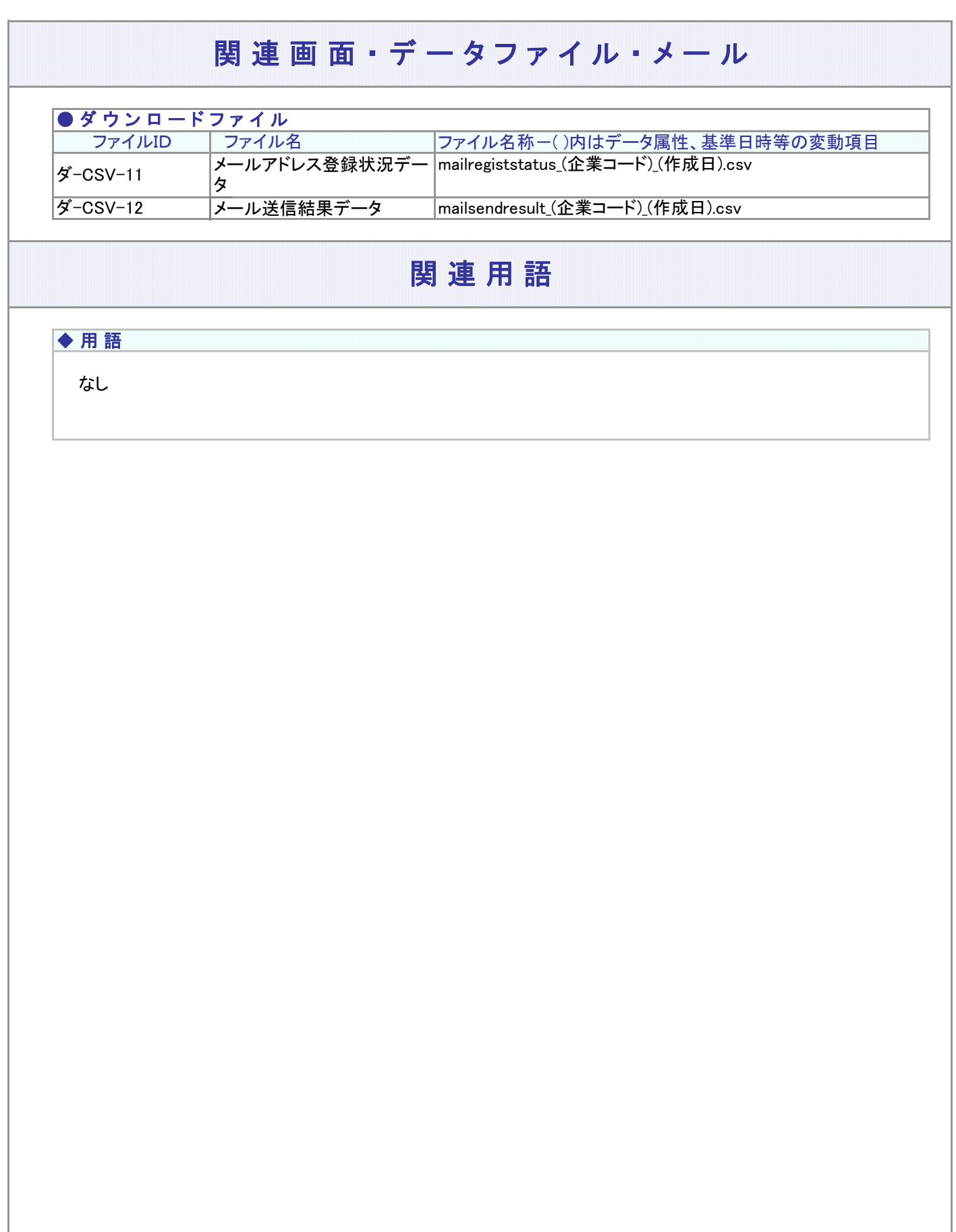

## (1)ダウンロードデータをエクセルで開く

<span id="page-2-0"></span>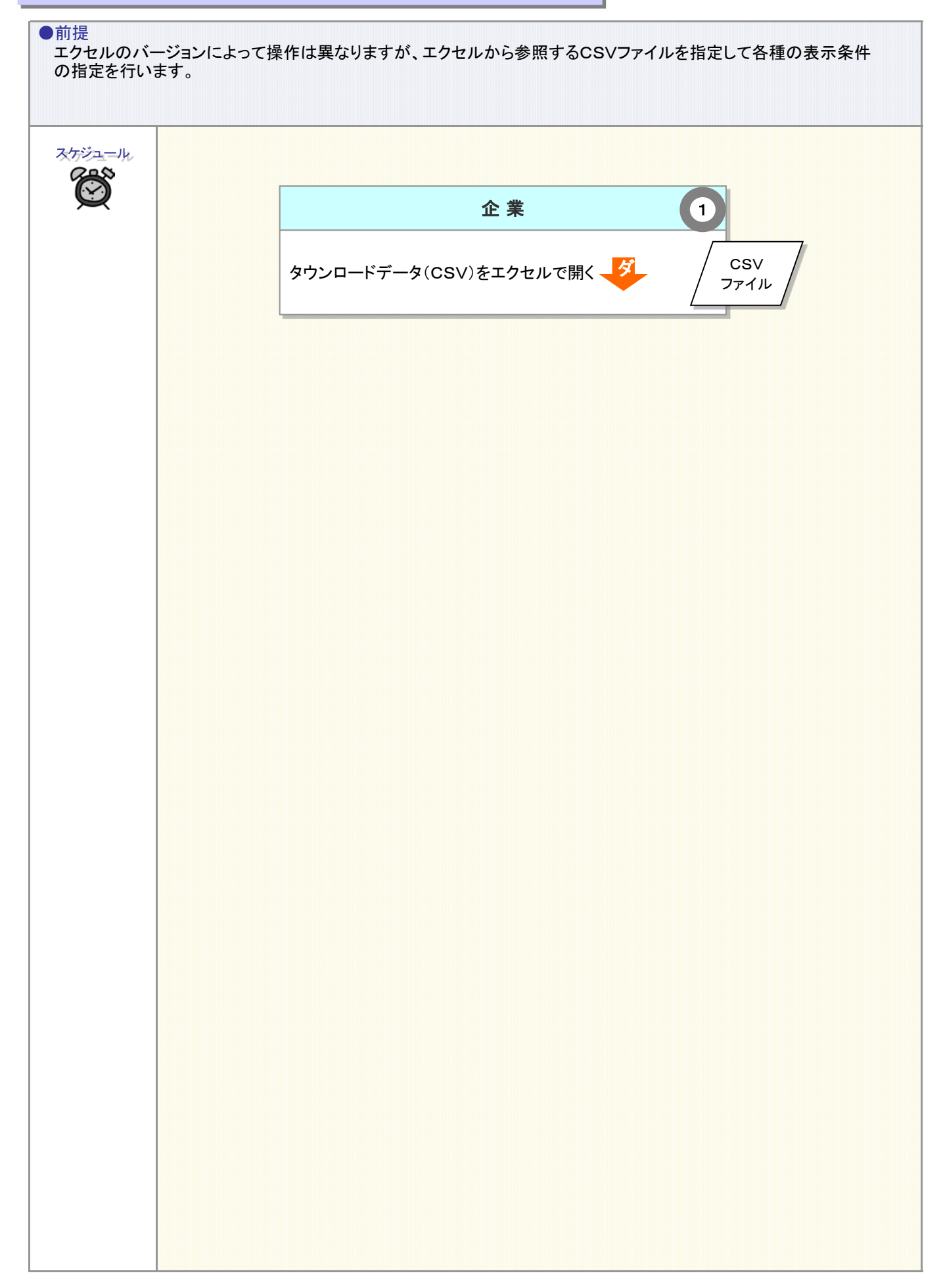

**ダ** :ダウンロード /データ/ :データ

#### 事務のポイントと注意点

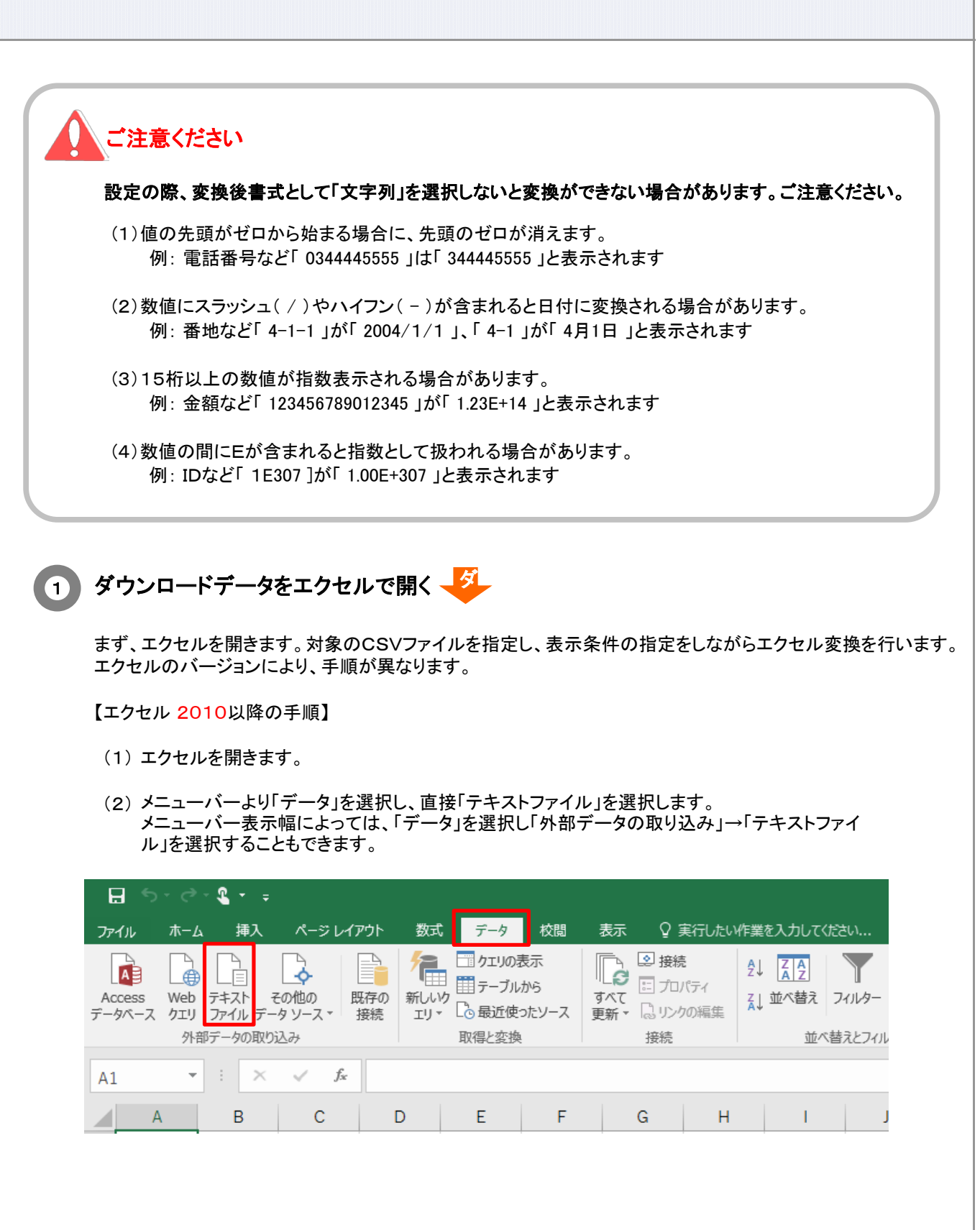

2-1-6(1)ダウンロードデータをエクセルで開く-2

## 事務のポイントと注意点

(3) 「テキストファイルのインポート」の画面で、対象のCSVファイルを指定し、[ インポート ]ボタン をクリックします。

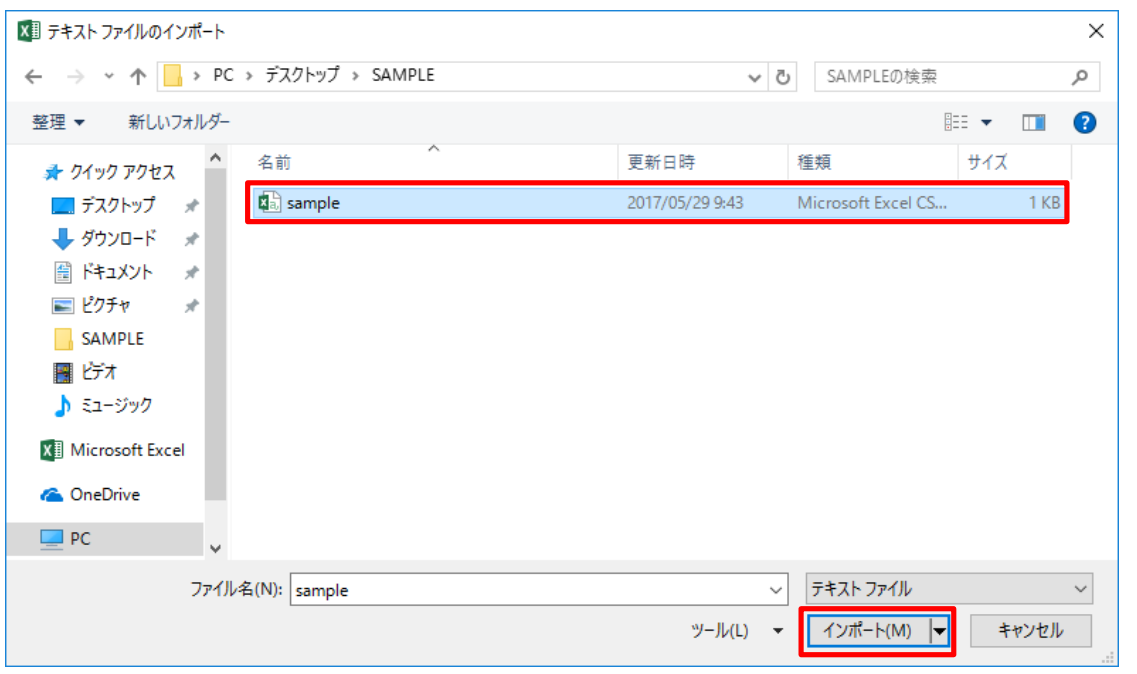

(4) 「テキストファイルウイザード-1/3」が開きます。 元のデータファイル形式の「カンマやタブなどの区切りによってフィールドごとに区切られたデータ (D)」を選択してください。「次へ」をクリックします。

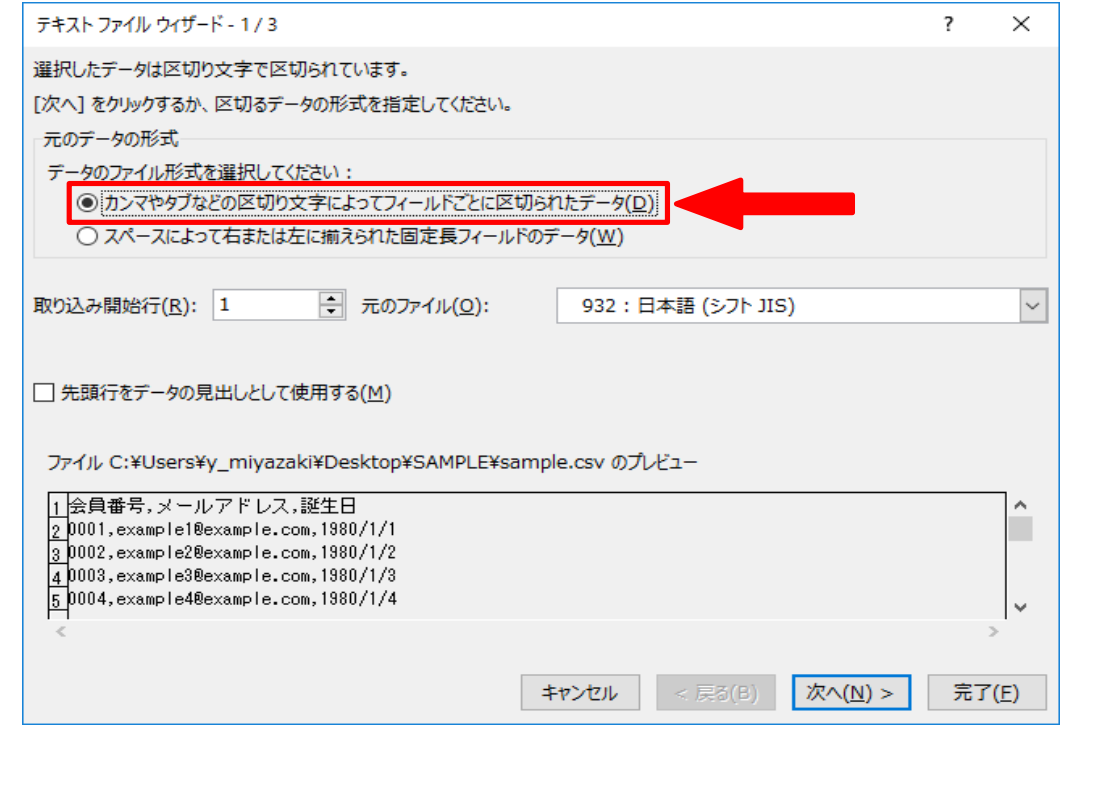

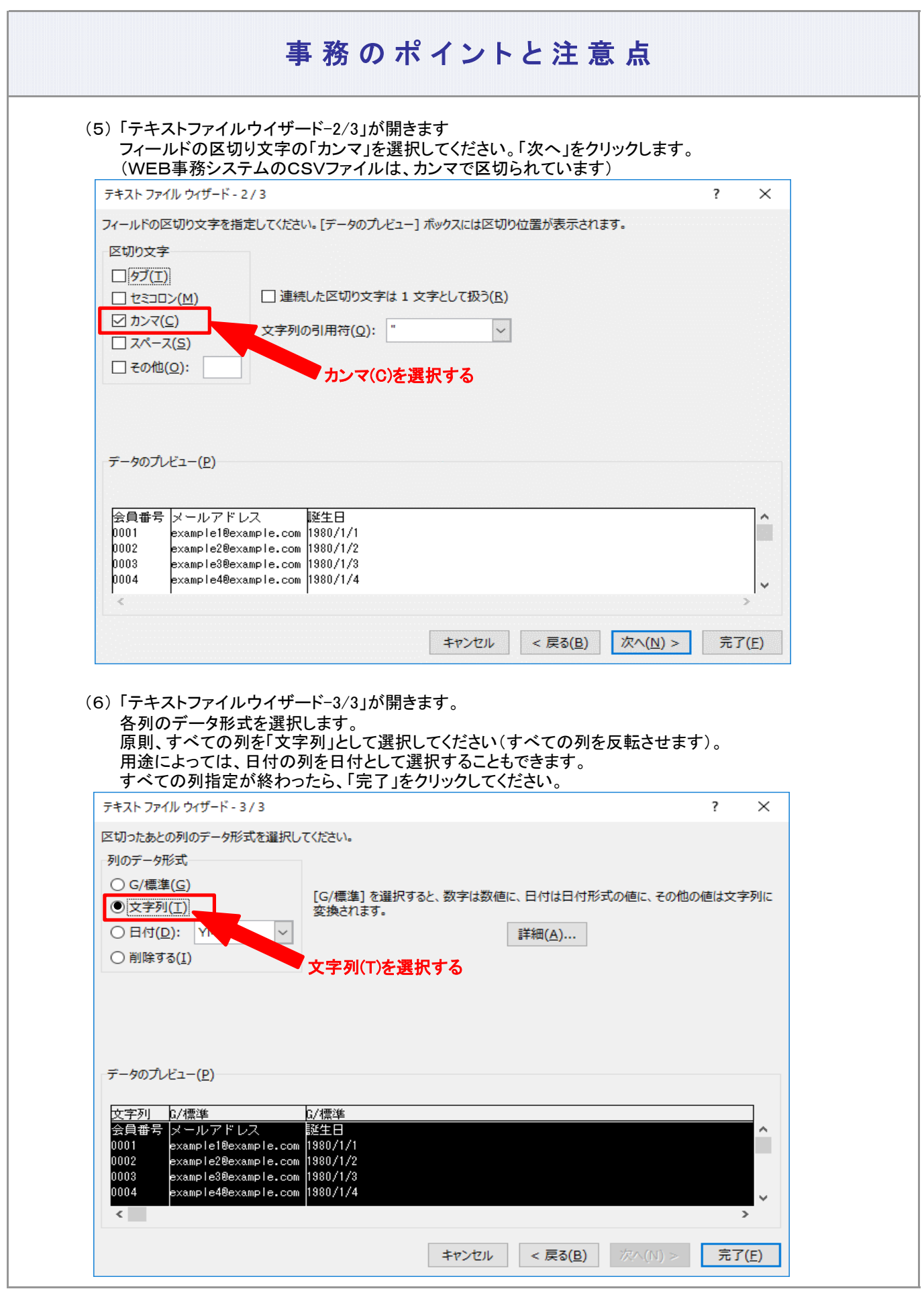

2-1-6(1)ダウンロードデータをエクセルで開く-4

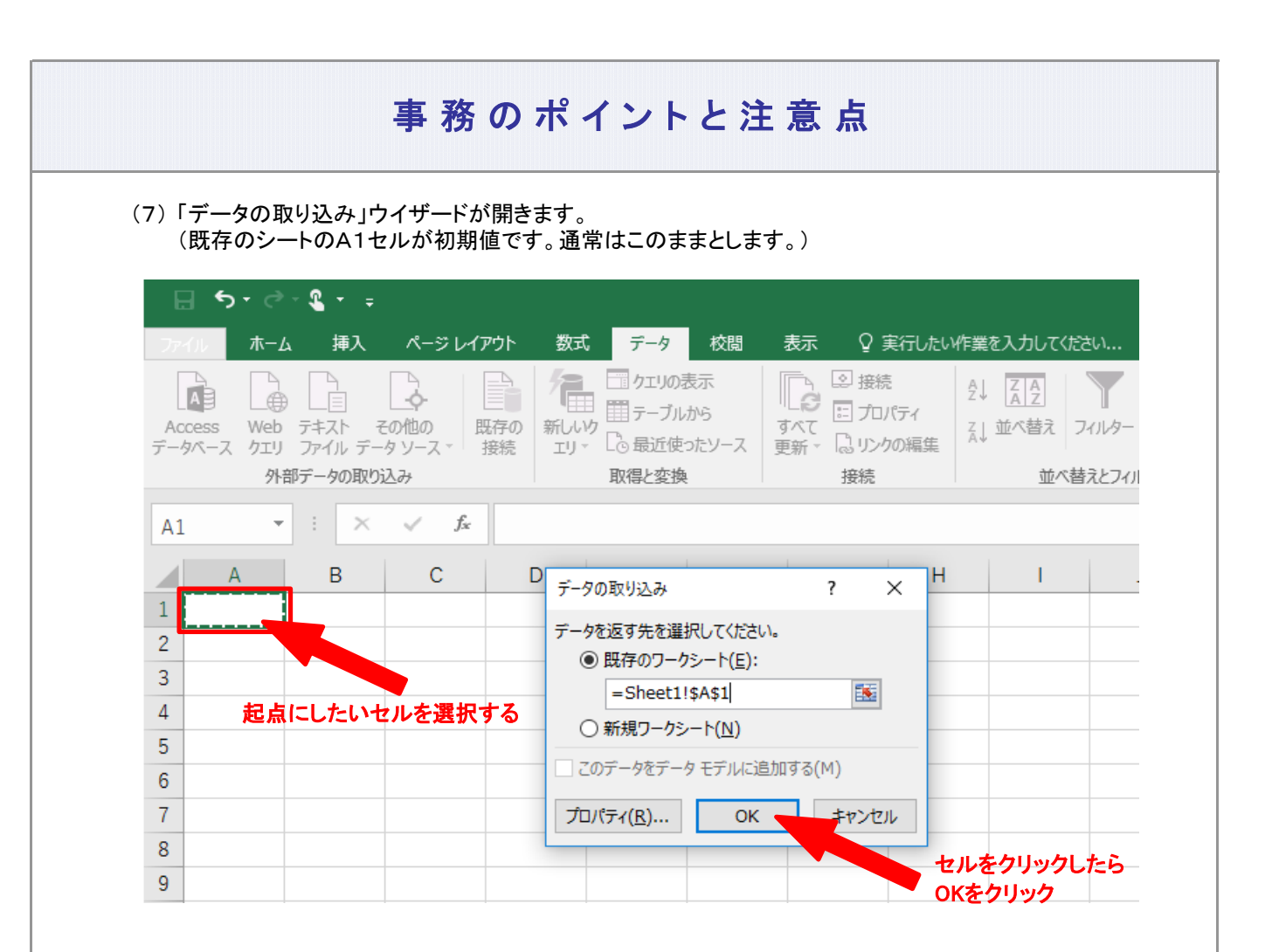

(8) エクセルとしてデータが表示されます。

2-1-6(1)ダウンロードデータをエクセルで開く-6